# SIUSLANE<sup>®</sup> Quick Guide for installation/start-up

## Set up the PC/Laptop

#### **Installation of software SIUSLANE® and drivers of required components**

Before connecting, required software and drivers has to be installed on the computer.

#### **8.1 Insert USB stick (a)**

#### **8.2 Execute the installation of SIUSLANE**

(standard)

Start installation program «SiusLaneInstaller.exe».

**Important:** if there is already an older version of SIUSLANE (<2.0) installed on the computer, SIUSLANE must be installed *before* installing the SIUSCommService.

#### **8.3 Execute the installation of SIUSCommService**

 Start installation program «CommServiceInstaller.msi». At the end of the installation start the CommServiceManager.

#### **8.4 Connect the USB-LON-dongle (b) with the PC/Laptop**

 A driver is needed – search automatically on the CD and install it. After the succesful installation the blue "PWR"-lamp on the USB-LON-dongle lights up. Now the **LTW cable (c)** from the target can be connected with the USB-LON-Dongle.

#### **8.5 Start SIUSCommService**

 Right click on the icon of the CommServiceManager in the taskbar > start the SIUSCommService. SIUSCommService searches all connected devices. The connected target is visible under the status of the CommServiceManager (register: application).

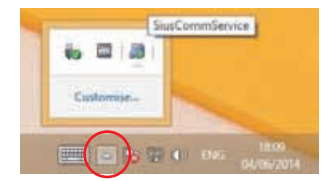

**8.6 Connect the optional USB remote control (d) with the PC/Laptop** A driver is needed – search automatically on the CD and install it. After the succesful installation the green lamp lights up.

#### **8.7 Disable the power safe mode of the PC**

 Under Control Panel > Hardware and Sound > Power options > Change power saver settings > Change plan settings > «never»

#### **8.8 Restart PC/Laptop**

(after every start-up of the PC/Laptop, the SIUSCommService must be restarted > 8.5)

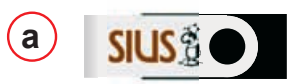

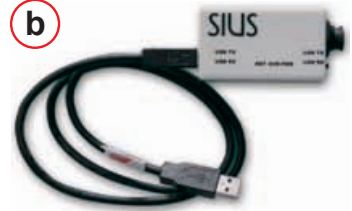

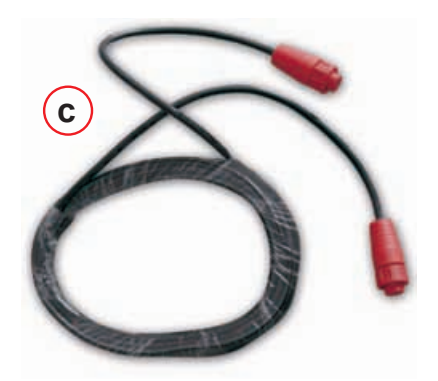

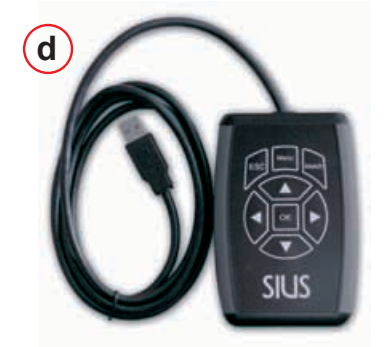

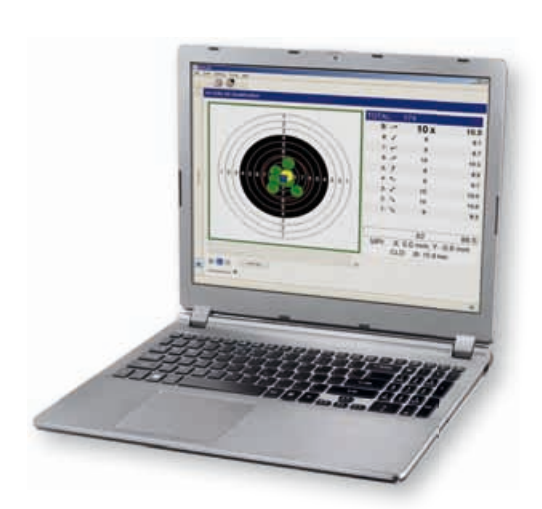

## SIUSLANE<sup>®</sup> Quick Guide for installation/start-up

### Use of the software SIUSLANE

#### **Introduction until the first shot**

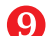

By double clicking the SIUSLANE icon on the desktop, the program will be started.

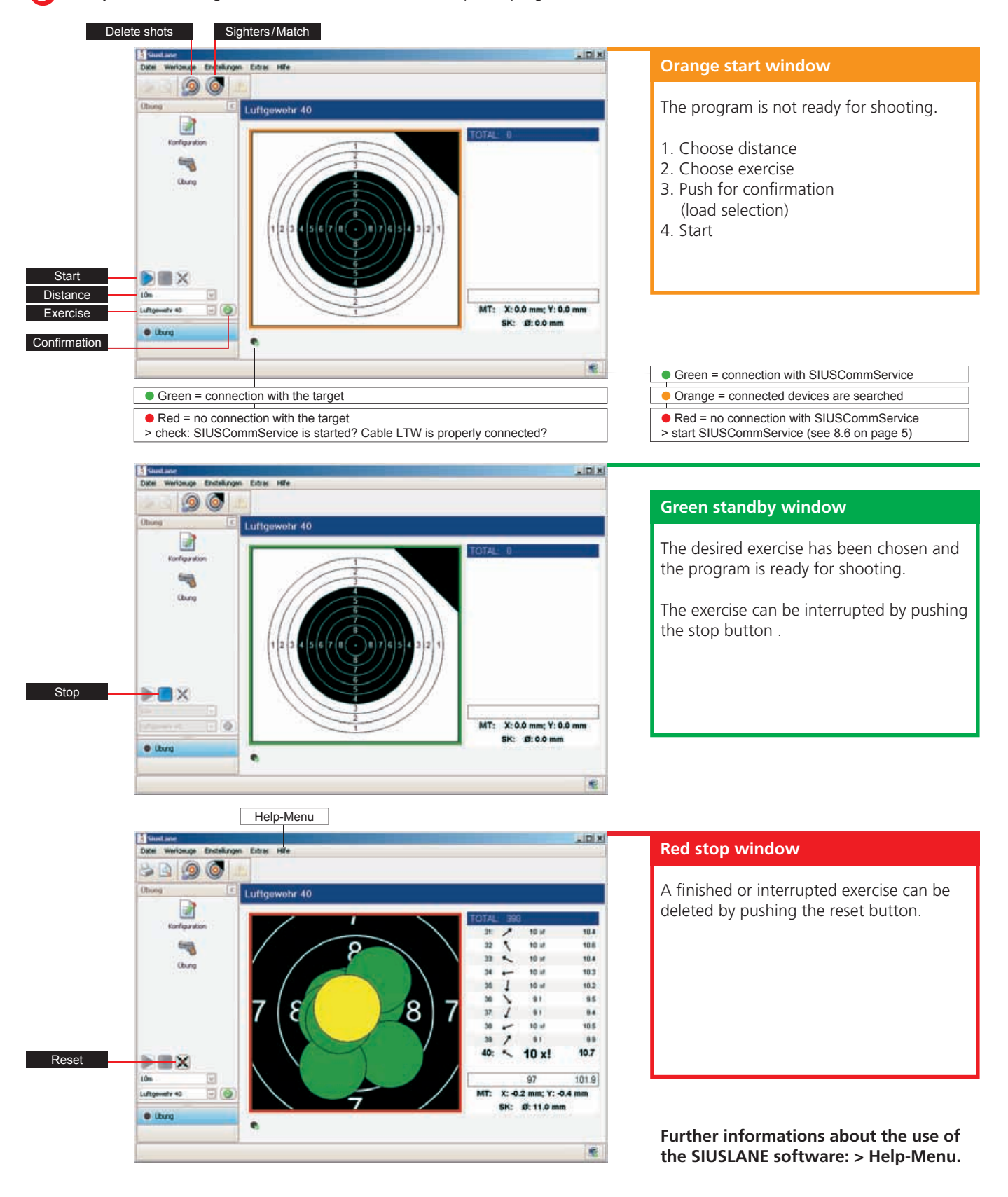